# ยอดยกมา Beginning Balance

## สารบัญ

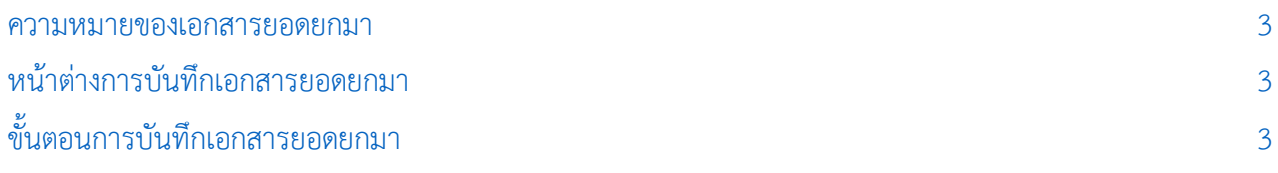

\* ผู้ใช้สามารถคลิกที่รายการสารบัญ เพื่อไปหน้าเอกสารดังกล่าวได้ทันที

## <span id="page-2-0"></span>ยอดยกมา (Beginning Balance)

หมายถึง การบันทึกยอดยกมาที่เกิดขึ้นจากรอบบัญชีก่อน ซึ่งการตั้งค่ายอดยกมาจะทำก่อนหรือหลังการ บันทึกข้อมูลรายวันก็ได้

#### <span id="page-2-1"></span>หน้าต่างการบันทึกเอกสารยอดยกมา

หน้าต่างบันทึกจะแบ่งข้อมูลออกเป็น 2 ส่วน คือ

- Tab Basic Data คือ การบันทึกรายละเอียดข้อมูลรายการบัญชียอดยกมา ได้แก่ สาขา ปี และ รายการบัญชี เป็นต้น
- $\blacksquare$  Tab Note & Attachment คือ การบันทึกรายละเอียดหมายเหตุ คำอธิบายรายการ เงื่อนไขต่างๆ และแนบไฟล์เอกสารเพิ่มเติม
- Tab Define Field คือ การบันทึกข้อมูลที่ผู้ใช้ได้สร้างฟอร์มกรอกข้อมูลเพิ่มเติมขึ้นมาด้วยตนเอง (Tab Define Field จะแสดงก็ต่อเมื่อมีการตั้งค่า Define Field เท่านั้น)

### <span id="page-2-2"></span>้ขั้นตอนการบันทึกเอกสารยอดยกมา

1. ผู้ใช้สามารถบันทึกเอกสารยอดยกมา โดยกดเมนู "Accounting" > "General Ledger" > "ยอดยกมา" ดังรูป

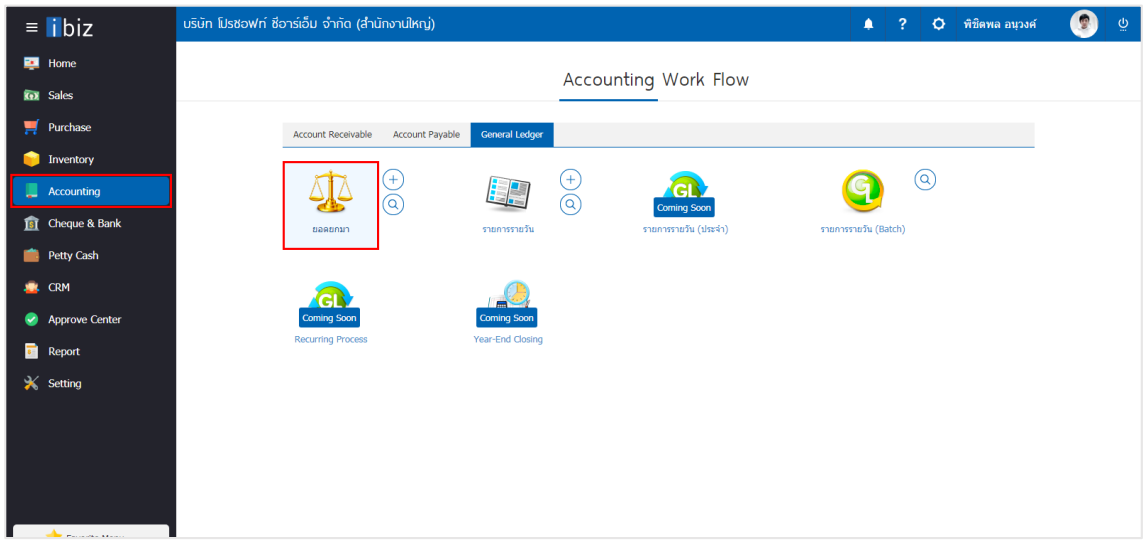

2. จากนั้นระบบจะแสดงหน้าจอรายการยอดยกมา ผู้ใช้สามารถสร้างเอกสารยอดยกมาใหม่ได้ โดยกดปุ่ม "New" ทางด้านขวาบนของหน้าจอโปรแกรม ดังรูป

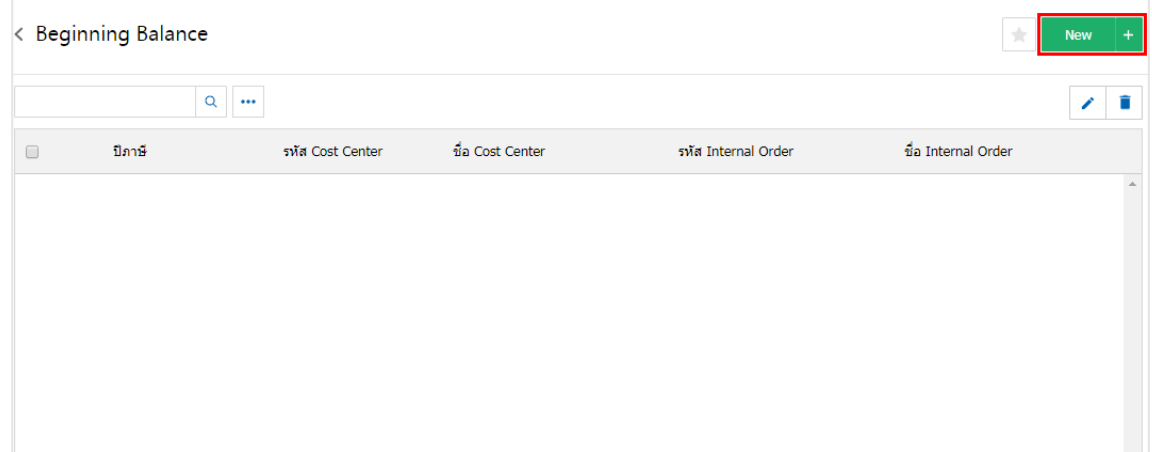

3. ใน Tab "Basic Data"คือ การบันทึกยอดยกมา ระบบจะทำการแสดงชื่อสาขา จากนั้นให้ผู้ใช้ทำการเลือกปี ้บัญชีที่ต้องการยกยอดไป โดยปีบัญชีจะแสดงตามการตั้งค่าเมนูงวดบัญชี และกดปุ่ม "ดึงข้อมูลบัญชี" ซึ่งระบบจะทำ การดึงข้อมูลรหัสบัญชีตามที่มีการตั้งค่าเมนูรหัสบัญชี เพื่อทำการกรอกข้อมูลในช่อง "เดบิต" และ "เครดิต" ดังรูป

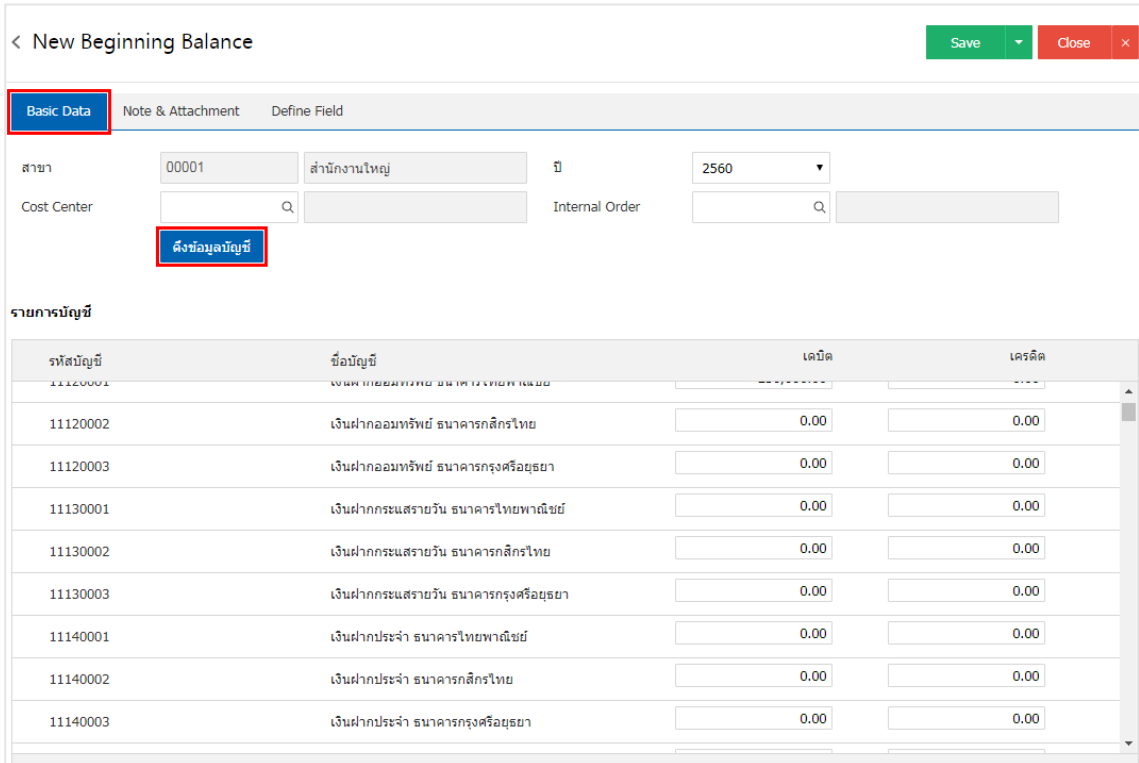

4. ใน Tab "Note & Attachment" คือ การบันทึกรายละเอียดหมายเหตุ คำอธิบายรายการ เงื่อนไขต่างๆ และแนบไฟล์เอกสารเพิ่มเติม ผู้ใช้สามารถระบุหมายเหตุต่างๆ ที่ต้องการ โดยกดปุ่ม " + " > "ระบุรายละเอียด" > " $\nu$ ตั้งเป็นหมายเหตุที่แสดงในท้ายฟอร์ม" ใช้ในกรณีที่หมายเหตุท้ายบิลมีมากกว่า 1 ขึ้นไป เพื่อนำมาแสดงในท้าย ฟอร์มเอกสาร > " "เป็นการบันทึกข้อมูล ดังรูป

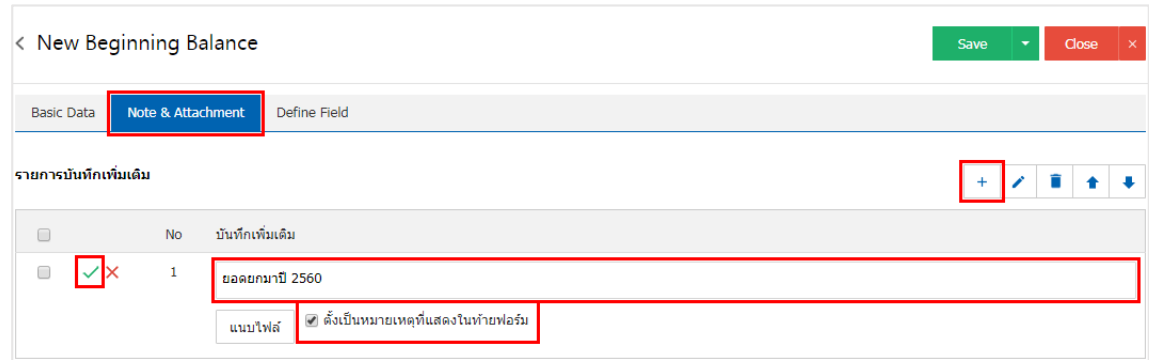

 $^{\ast}$  หมายเหตุ : สัญลักษณ์ " $\hat{ }$  " และ " $\blacktriangledown$ " คือ การเลื่อนข้อความขึ้น หรือลงตามที่ผู้ใช้ต้องการ

\* หมายเหตุ : ในกรณีที่ผู้ใช้มีเอกสารอื่นๆ เพื่อนำมาอ้างอิงในเอกสารยอดยกมา ผู้ใช้สามารถ "แนบไฟล์" เอกสารอื่นๆได้

5. ใน Tab "Define Field" คือ การบันทึกข้อมูลที่ผู้ใช้ได้สร้างฟอร์มกรอกข้อมูลเพิ่มเติมขึ้นมาด้วยตนเอง ซึ่ง Define Field จะมีทั้งหมด 5 รูปแบบ ได้แก่

 รูปแบบ Text Box คือ การแสดงข้อมูลรูปกล่องข้อความขนาดเล็ก ที่ผู้ใช้สามารถกรอกข้อมูลได้ไม่ ี จำกัดจำนวนตัวอักษร และกรอกข้อมูลได้เพียงบรรทัดเดียวเท่านั้น

 รูปแบบ Text Area คือ การแสดงข้อมูลรูปแบบกล่องข้อความขนาดใหญ่ ที่ผู้ใช้สามารถกรอกข้อมูล ได้ไม่จำกัดจำนวนตัวอักษร และกรอกข้อมูลได้หลายบรรทัด

- รูปแบบ Dropdown คือ การแสดงข้อมูลรูปแบบตัวเลือก ที่ผู้ใช้สามารถกำหนดข้อมูลตัวเลือกในเมนู
- "Setting" > "General" > "ENUM"
	- รูปแบบ Date คือ การแสดงข้อมูลรูปแบบวัน เดือน ปี
	- รูปแบบ Time คือ การแสดงข้อมูลรูปแบบเวลา

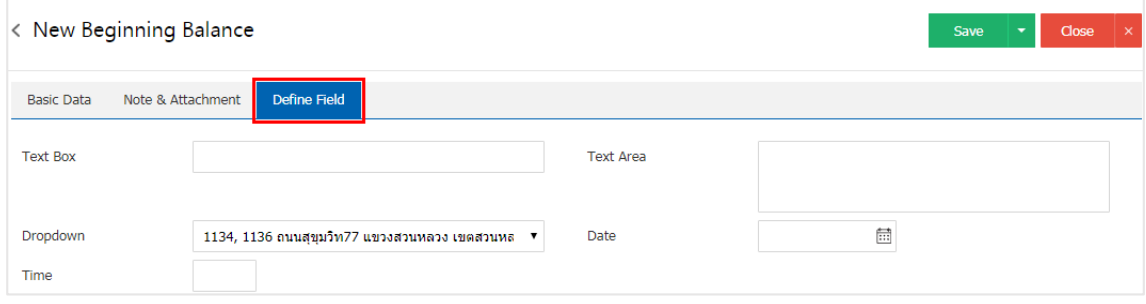

6. หลังจากผู้ใช้ตรวจสอบข้อมูลครบถ้วนแล้ว ให้กดปุ่ม "Save" ทางด้านขวาบนของหน้าจอโปรแกรม เพื ่อเป็น ึการบันทึกข้อมูลเอกสารจ่ายชำระหนี้ โดยการบันทึกข้อมูลสามารถแบ่งการบันทึกออกเป็น 3 รูปแบบ ดังนี้

- Save คือการบันทึกเอกสารยอดยกมาปกติ พร้อมแสดงข้อมูลที่มีการบันทึกเรียบร้อยแล้ว
- Save & New คือการบันทึกพร้อมเปิดหน้าบันทึกข้อมูลเอกสารยอดยกมาใหม่ เมื่อผู้ใช้บันทึกข้อมูล เอกสารยอดยกมาเรียบร้อยแล้ว ระบบจะแสดงหน้าจอการบันทึกข้อมูลเอกสารยอดยกมาใหม่ทันที
- Save & Close คือการบันทึกพร้อมย้อนกลับไปหน้ารายการยอดยกมา เมื่อผู้ใช้บันทึกข้อมูลเอกสาร ยอดยกมาเรียบร้อยแล้ว ระบบจะย้อนกลับแสดงหน้าจอรายการยอดยกมาทั้งหมดทันที

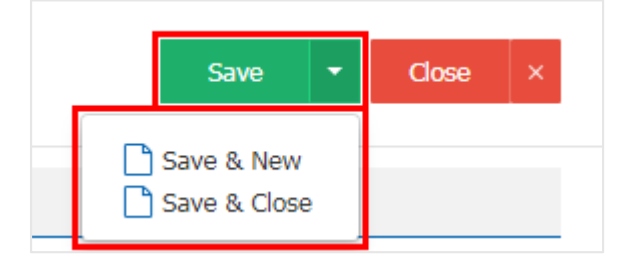